# **Registering/Updating an Entity in SAM.gov**

## **[https://sam.gov](https://sam.gov/)**

Schools and libraries that intend to participate in the ECF funding are required to be registered in the federal SAM.gov system. SAM is a webbased, government-wide application that collects, validates, stores, and disseminates business information about the federal government's partners in support of federal awards, grants, and electronic payment processes.

Many schools and libraries already have SAM registrations, so before you begin a new registration, first search the SAM.gov database to determine if your organization is listed and has an updated registration. Instructions for searching the database are below.

If your entity is not found in the database, then proceed with creating your organization's SAM.gov registration. The registration process requires a 3-phase process as follows:

**Phase 1:** Establish a username and password with Login.gov. This is a required step to set up a User Account on SAM.gov. The username/password is for a specific person, not for the organization.

**Phase 2:** Create a User Account for SAM.gov. This User Account is for a specific person, not for the organization.

**Phase 3:** Create the organization's registration.

Instructions for completing each phase are below.

Two timely alerts related to SAM.gov:

- SAM.gov will be completely unavailable Friday, May 21 at 4:00 PM EST through Monday, May 24 at 9:00 AM EST as it is upgraded to a new interface. After May 21, the screenshots and links below may have changed.
- Each entity registration expiring between April 1, 2021 and September 30, 2021 will have an additional 180 days added to its expiration date.

# **Searching the SAM.gov Database**

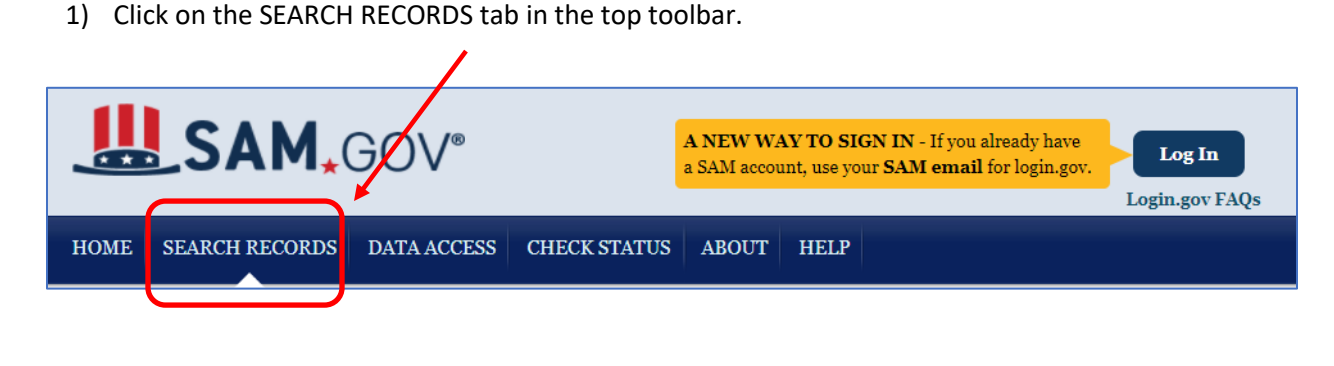

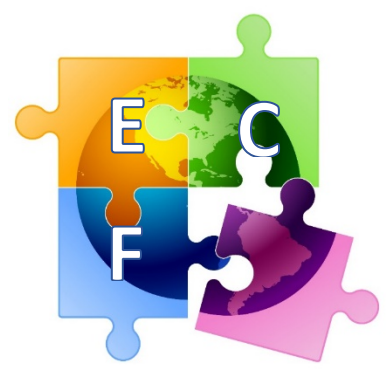

2) Then enter your *part* of your school or library's name to see if you're listed and what the expiration date is of your registration. Or you can search by your entity's DUNS number.

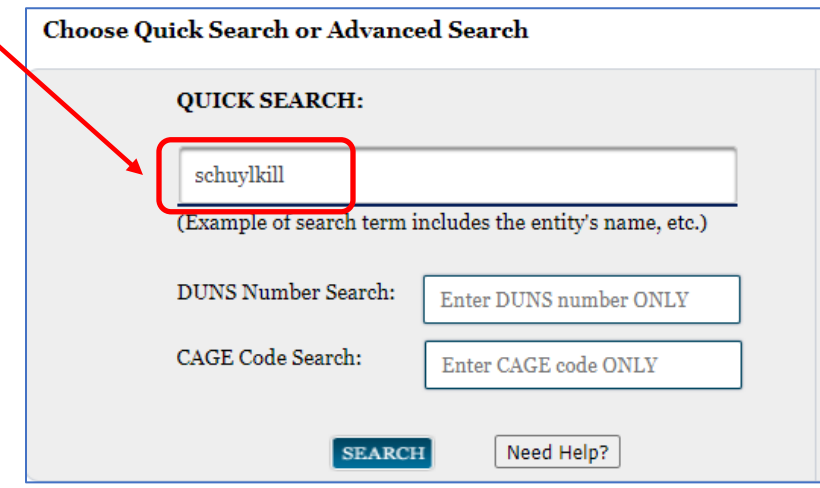

3) If your organization is listed, and the status is Active, you're all set. Nothing more to do. If your organization is not listed, proceed to **Process to Register Your Entity in SAM.gov** below.

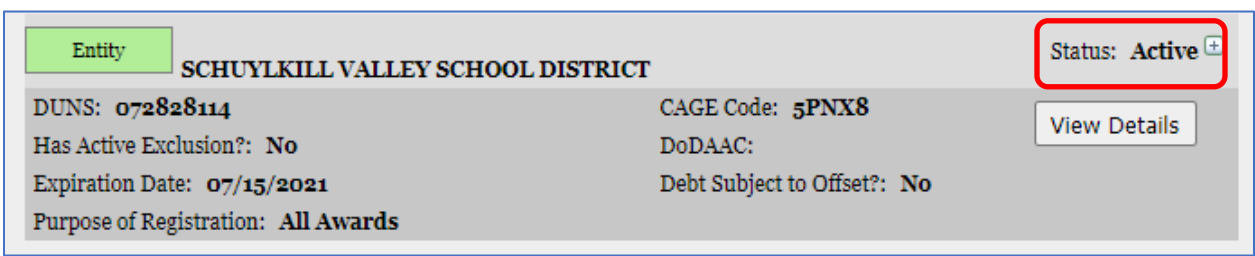

## **Process to Register Your Entity in SAM.gov**

**Phase 1: Establish Your Username and Password with Login.gov.** This is a required step to set up a User Account on SAM.gov. The username/password is for a specific person, not for the organization.

### 1) **Go t[o www.SAM.gov.](http://www.sam.gov/) Click "Log In" in the upper right corner of the page.**

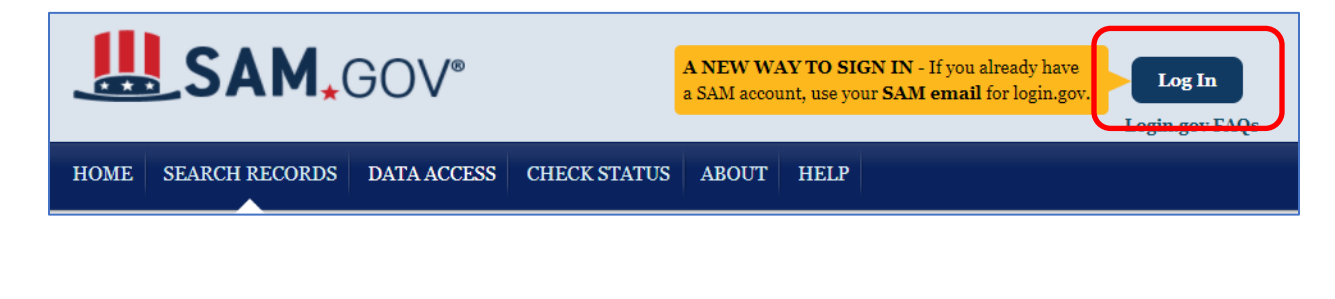

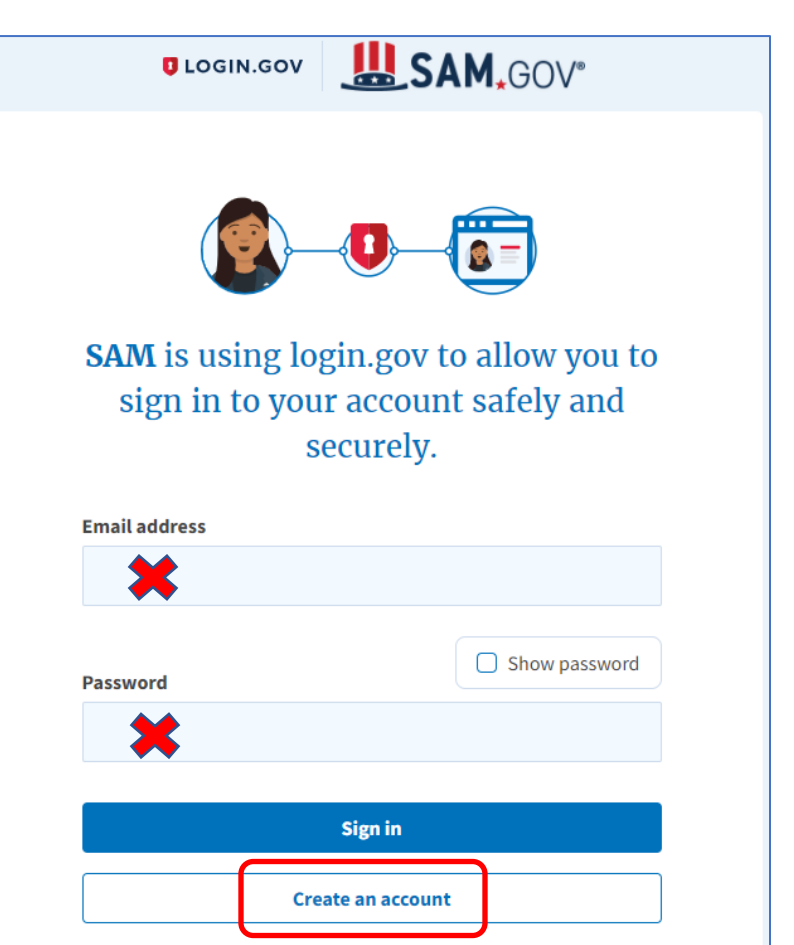

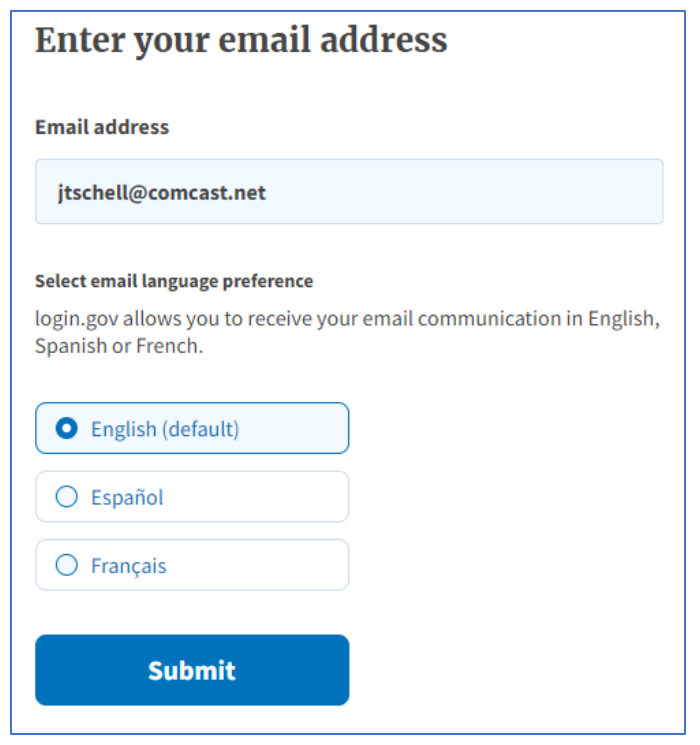

**2) Click "Create an Account." Leave e-mail/password fields blank.**

> **3) Enter your e-mail address, select your preferred language and click "Submit."**

**4) Check your e-mail. The Login.gov site just sent a message to this account that will contain a link to confirm your e-mail.** 

**D**LOGIN.GOV

message.

Go to login.gov https://secure.login.gov/

This email address is already associated with an account.

This email address is already associated with a login.gov account, so we can't use it to create a new account. To sign in with your existing account, follow the link below. If you are not trying to sign in with this email address, you can ignore this

# $\blacksquare$  Check your email

We sent an email to jtschell@comcast.net with a link to confirm your email address. Follow the link to continue creating your account.

*(If your e-mail address is already registered in Login.gov, you will receive an e-mail that displays this message. If you receive this, you can proceed to the next Phase of the SAM.gov registration process.)*

### Confirm your email

Thanks for submitting your email address. Please click the link below or copy and paste the entire link into your browser. This link will expire in 24 hours.

#### **Confirm email address**

◆ You have confirmed your email address

**your e-mail address.**

If you can't remember your password, go to login.gov to reset it. If you did not request a new account or suspect an error, please visit the login.gov Help Center or contact us.

## Create a strong password

It must be at least 12 characters long and not be a commonly used password. That's it!

**5) Click on the link in the e-mail to confirm** 

**6) Next, you will be directed to create a password for your Login.gov account.**

**Continue** 

**Password** 

Password strength: ...

□ Show password

**7) Finally, you will be required to establish a second layer of authentication from a series of choices, and then authenticate using that method.**

# **Authentication method setup**

Add a second layer of security so only you can sign in to your account.

**After completing the authentication step, you will receive a notification screen stating that you have created your account with Login.gov. Click "Continue" to move to the SAM.gov user account creation phase (Phase 2).**

## **Phase 2: Create a User Account in SAM.gov**

You need an individual SAM.gov user account to register an entity. This is a separate from the profile you created at Login.gov.

1) **At the end of the Login.gov phase, the system will take direct you the page where you will create your Individual SAM.gov User Account. Click on "Create Individual Account."**

## **Individual Account Details**

#### Create an Individual User Account if you need to:

- Register or update your entity
- Create and manage exclusion records
- View For Official Use Only (FOUO) level data
- Save search criteria to run at a later time
- Request non-public data access as a Federal government user

#### **Create Individual Account**

**2) Complete the information fields on this page and answer the security questions. Note: You will review this information on the next page before you submit your user account creation request. Note: answers to security questions are not case sensitive.** 

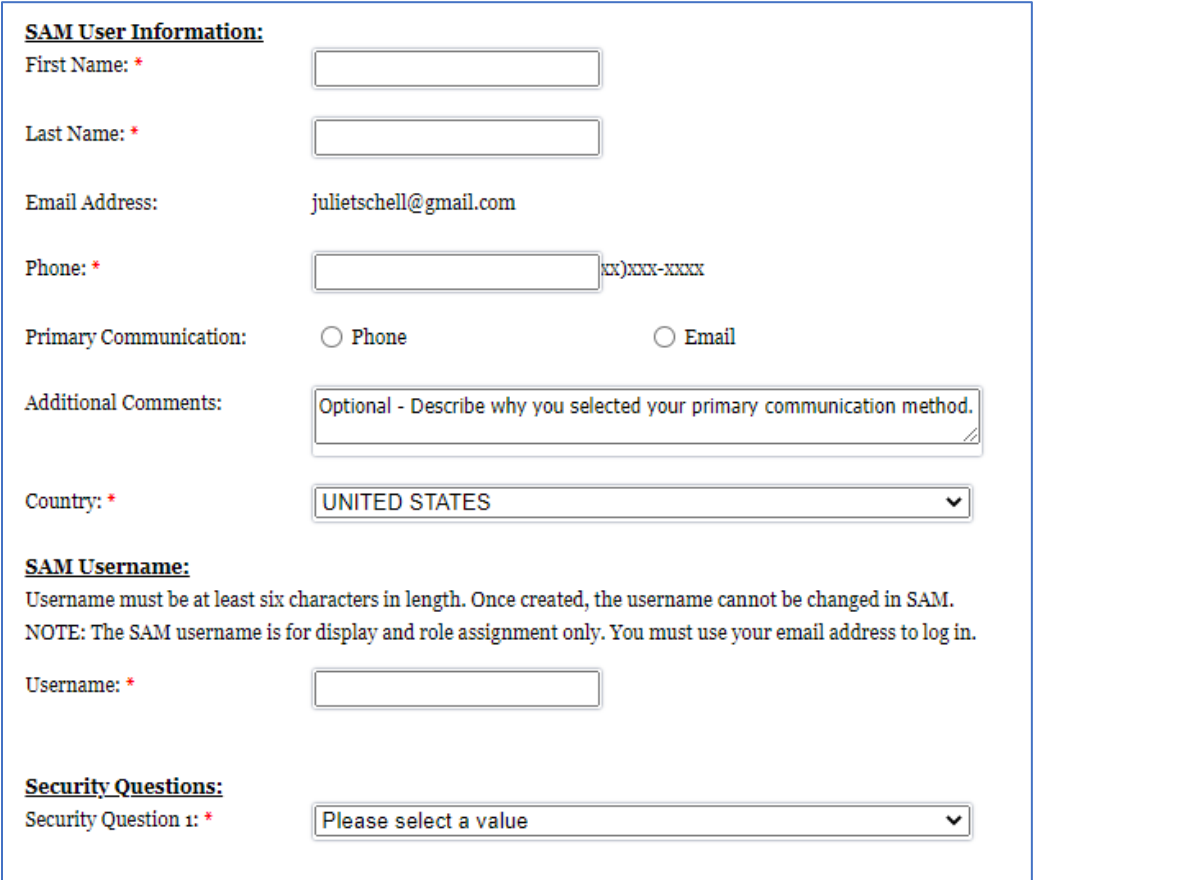

**3) After confirming your information on the next page, click "Submit."**

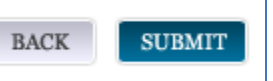

**4) Finally, you will see this screen that confirms your SAM.gov User Account has been created. An e-mail also will be sent with the same confirmation. Next, move to Phase 3 -- SAM.gov Registration for Your Organization.**

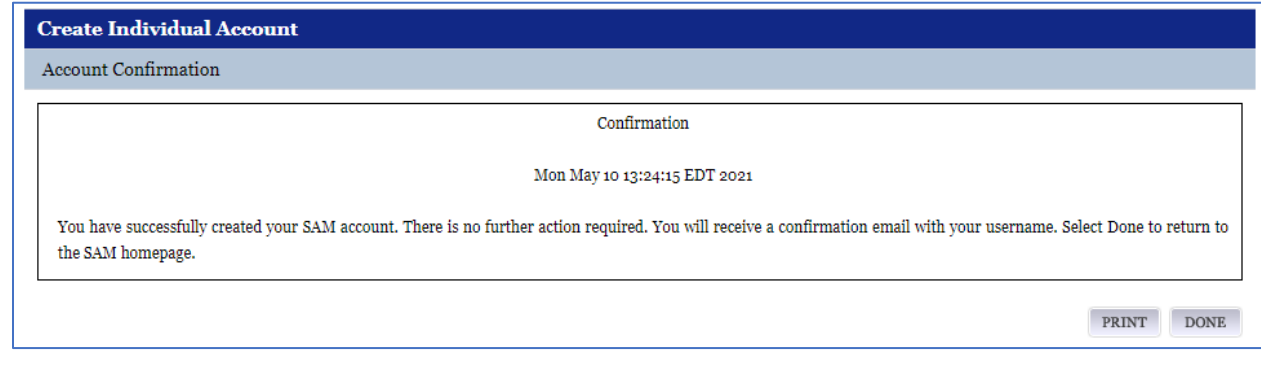

## **Phase 3: Register Your Organization in SAM.gov 1) Go to SAM.gov and click "Log In" in the upper right corner of the page. SAM**, GOV® A NEW WAY TO SIGN IN - If you already have  $Log In$ a SAM account, use your SAM email for login.gov. Login.gov FAQs HOME | SEARCH RECORDS | DATA ACCESS **CHECK STATUS ABOUT HELP SAM** is using login.gov to allow you to **2) Enter your Login.gov e-mail address (it's the**  sign in to your account safely and **same as your SAM.gov e-mail address) and**  securely. **click "Sign In." Email address** julietschell@gmail.com □ Show password **Password** .............. **Sign in SAM Terms and Conditions** Review Terms and Conditions I. Usage Agreement **3) Accept the**  This is a Federal computer system and is the property of the United States Government. It is for authorized use only. Users (authorized or unauthorized) have no explicit or implicit expectation of privacy in anything viewed, created, downloaded, or **SAM.gov Terms and**  stored on this system, including email, internet, and intranet use. Any or all uses of this system (including all peripheral devices **Conditions.**and output media) and all files on this system may be intercepted, monitored, read, captured, recorded, disclosed, copied, audited, and/or inspected by authorized System for Award Management (SAM) personnel, the Office of Inspector General (OIG), and/or other law enforcement personnel, as well as authorized officials of other agencies. Access or use of this computer by any person, whether authorized or unauthorized, constitutes consent to such interception, monitoring, reading, capturing, recording, disclosure, copying, auditing, and/or inspection at the discretion of authorized SAM personnel, law enforcement personnel (including OIG), and/or authorized officials other agencies. Unauthorized use of this system is prohibited and may constitute a violation of 18 U.S.C 1030 or other Federal laws and regulations may result in criminal, civil, and/or administrative action. By has sacrifikated fan samt sondt at tassanse has to segmente an **DECLINE ACCEPT**

**4) Next you will see a welcome screen. Click "Entity Registrations" on the left side of the page. Then select "Register New Entity."**

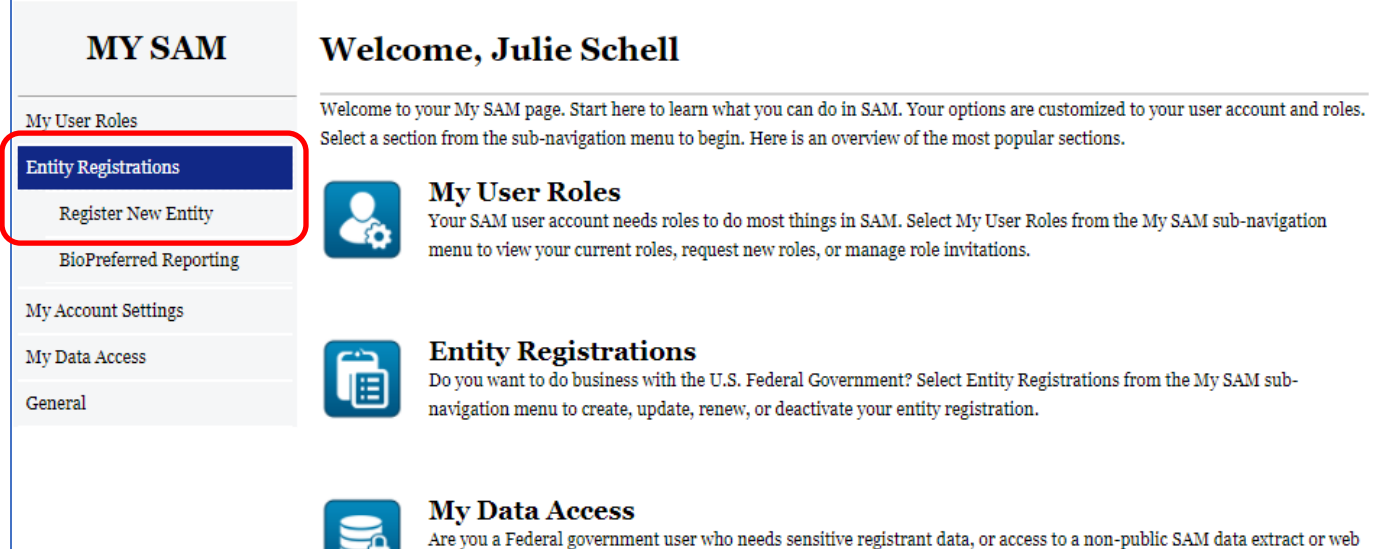

renew access to non-public data in SAM.

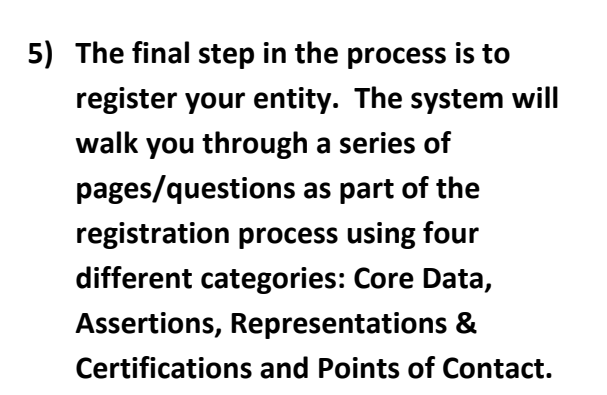

### Overview

Registration Overview

 $\operatorname{SAM}$ Entity Management registrants are required to submit detailed information on their entity in the following categories, depending on the purpose of the registration:

#### **Core Data**

service, to manage contract or grant awards? Select My Data Access from the My SAM sub-navigation menu to request or

ory for all registration types. Includes, but is not limited to, an entity's DUNS and/or DoDAAC, name, address, CAGE or NCAGE, code, TIN or EIN number, general information, financial information, and details about any proceedings in which the entity may currently be involved.

#### **Assertions**

Documents self-assertions from each entity. Includes, but is not limited to, data about the types of goods and services the entity provides, the entity size, optional Electronic Data Interchange (EDI), and disaster relief data.

#### **Representations & Certifications**

 $\label{thm:main} {\rm Documents} \text{ an entity's representations and certificates to their small business status, responses to commonly used Federal Acquisition Regulation (FAR) and Defense Federal Acquisition Regulation (FARS) and the other classification Republican (DFARS) and the other classification.$  $\operatorname{provisions/clauses},$  and Architect-Engineer Responses (SF330 Part II).

#### **Points of Contact**

Mandatory for all registration types. The entity will be asked to provide contact information for any mandatory POC based on the information they provided during the registration process. Includes, but is not limited to, accounts receivable, electronic business, and government business.

- **6) Before you begin, note that you will need the following information:**
	- **DUNS Number (to find, go to: DUNS Number Lookup: [https://fedgov.dnb.com/webform/pages/CCRSearch.jsp\)](https://fedgov.dnb.com/webform/pages/CCRSearch.jsp). If you don't have a DUNS number, you can obtain one free of charge at: [https://fedgov.dnb.com/webform/.](https://fedgov.dnb.com/webform/)**
	- **Taxpayer Identification Number (TIN)**
	- **Bank routing number, bank account number and bank account type**
- **7) To begin, scroll to the bottom of the page and click "Start Registration."**

# START REGISTRATION

**8) A quick Guide to Creating New Organization Registration in SAM.gov is available at:**  https://www.sam.gov/SAM/transcript/Quick Guide for Grants Registrations.pdf